## SDS2 v2023i BIM Link for Steel Connection Design (AISC)

By following this step-by-step tutorial, you will learn how to design and code-check a structural steel connection using the BIM link between SDS2 v2023i and IDEA StatiCa

How to activate the link

- Download and install SDS2 make sure the version installed is compatible
- Download and install IDEA StatiCa 23.1

The BIM Link installer will automatically run after the installation of the main application.

If SDS2 has been installed correctly it should be picked up by the installer.

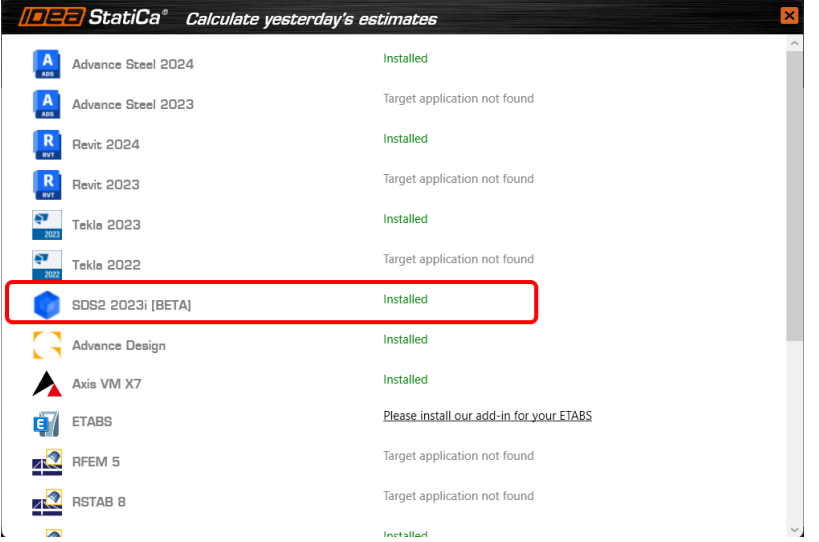

However, there is a bat file in the main IDEA install folder which can be run IF the above is not successful. This must be run as administrator.

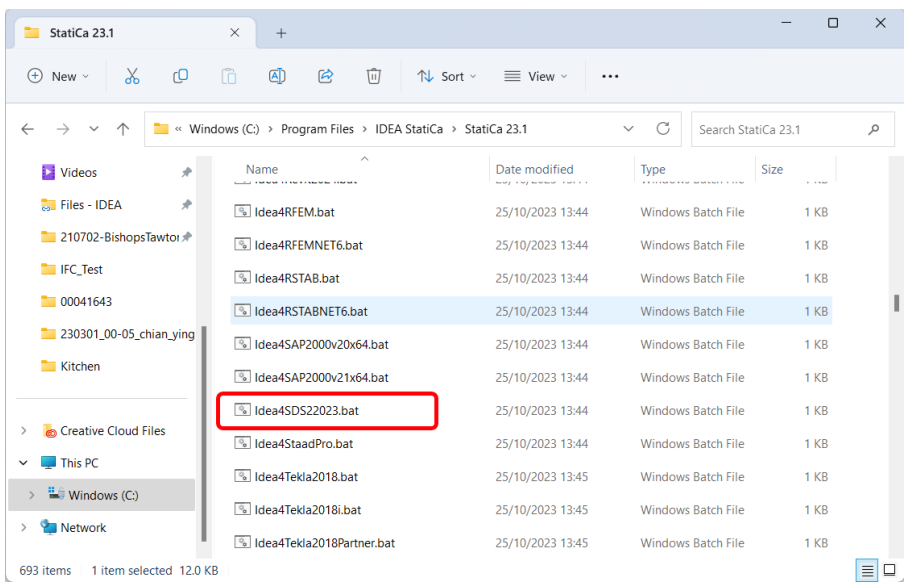

To verify the plugin has been installed correctly navigate to the SDS2 program directory and verify that the IDEAStatiCaSDS2Plugin is installed.

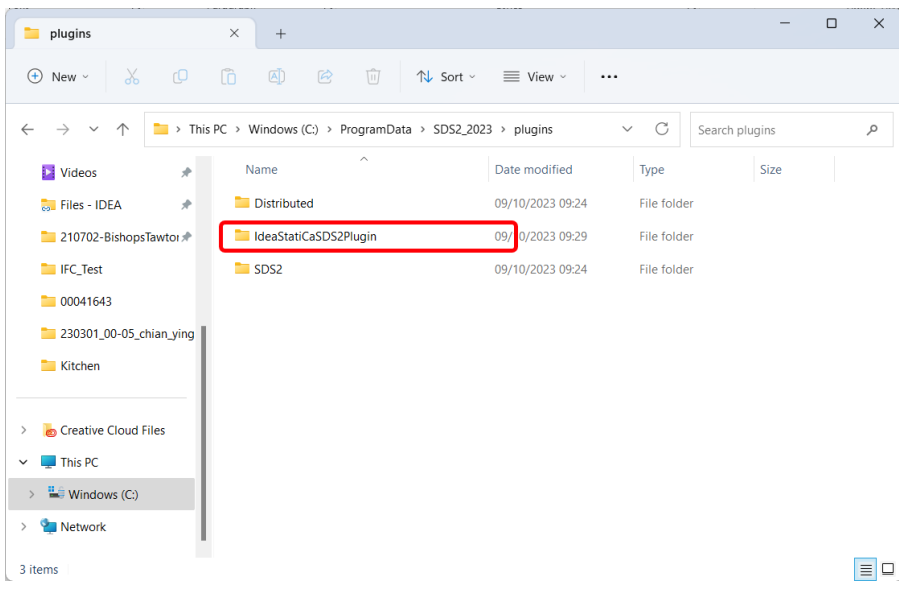

## How to use the link

- Open SDS2 using the Modeling or Detailing option
- Open you project and navigate to the modelling state

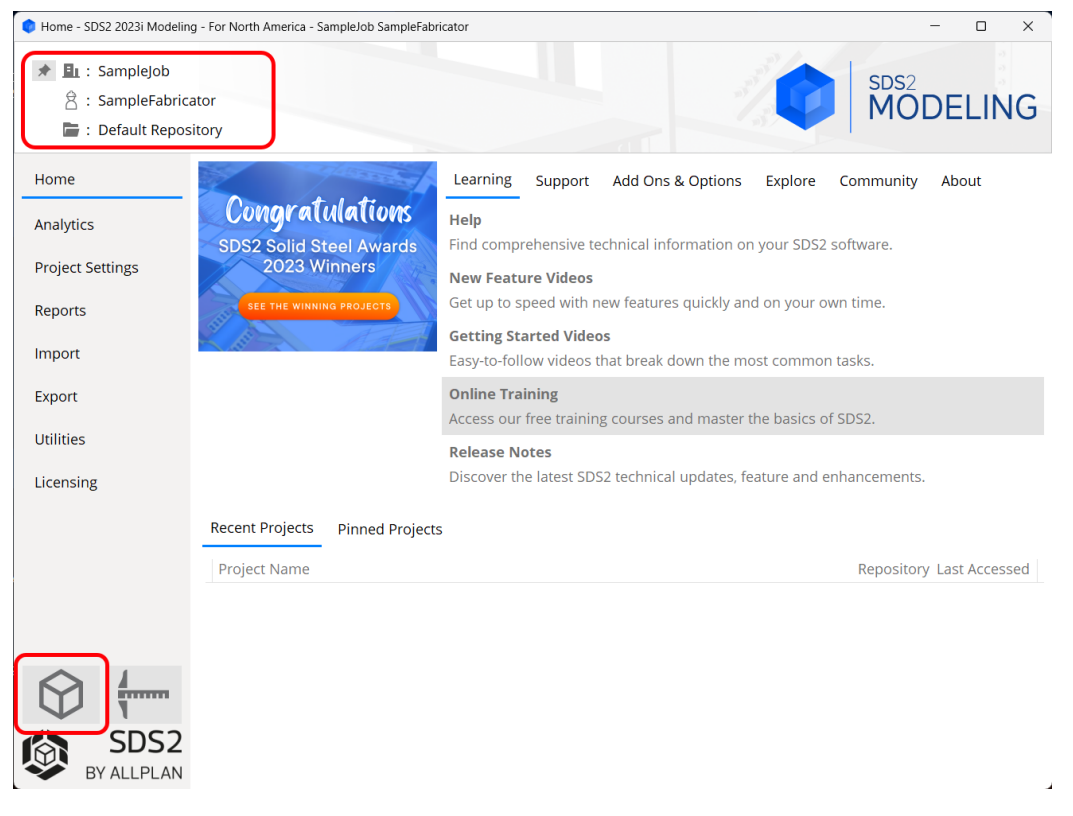

• Open a 3D view if possible

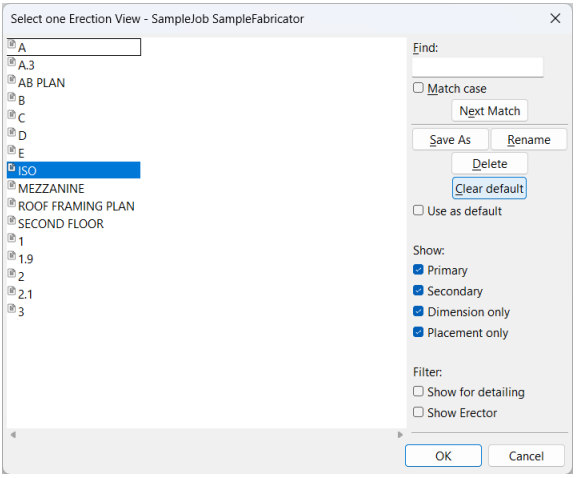

• Turn on Enable extruded view and connection components

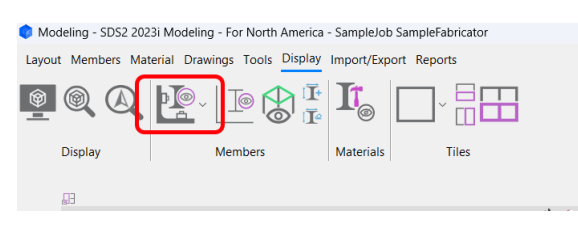

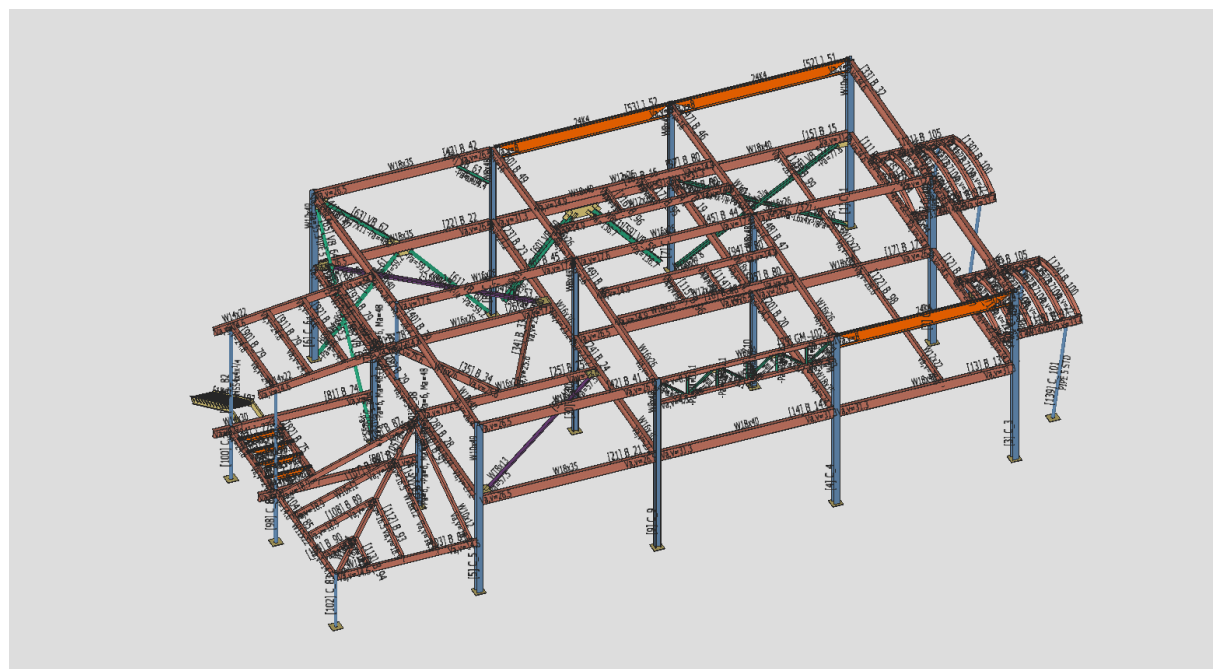

• To run IDEA Sta�Ca in the first instance use the Search command in SDS2. Search for IDEA StatiCa Checkbot. Select it and Checkbot will start just like normal. The plugin will remain the sessions used commands so it can be accessed quicker.

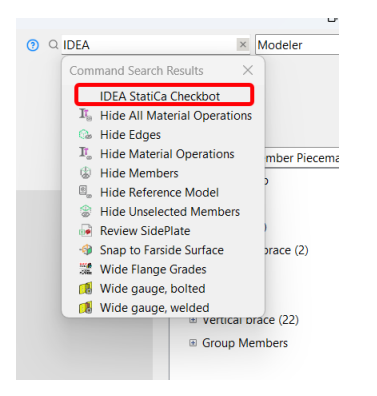

• Create the Checkbot project as normal ensuring you choose the correct code settings.

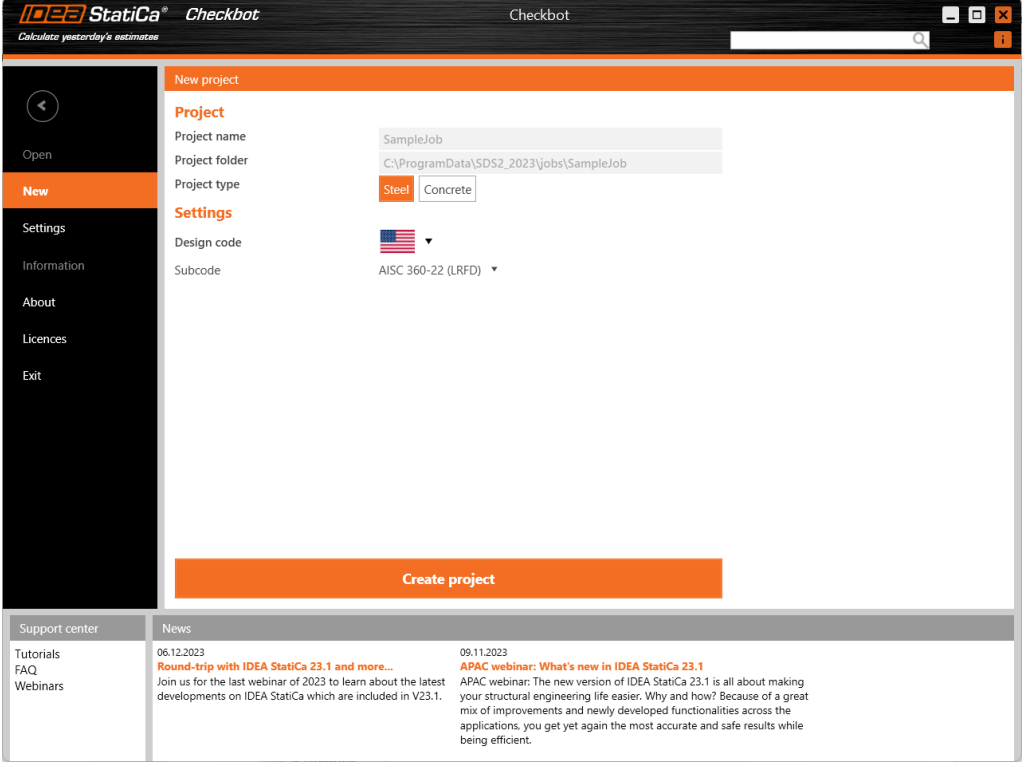

WARNING: Once Checkbot is open to the import screen, SDS2 will become unresponsive until you click one the import options or close Checkbot.

• Click One

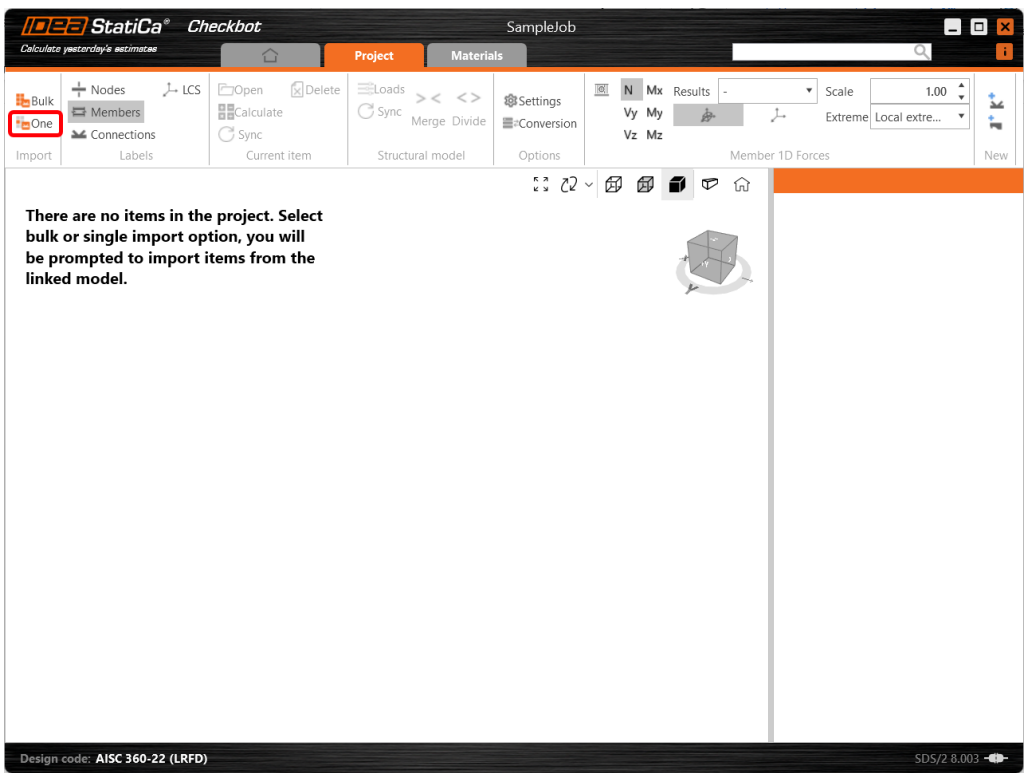

• Click back to the SDS2 screen as Checkbot is now waiting on a user selection in SDS2. Prompts appear in the bottom right corner describing what is required.

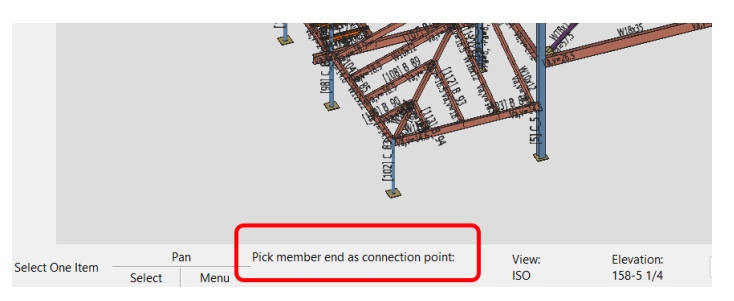

• Pick a member end as a connection point. Connection points are designated as solid cubes. Some may be obscured by the members but they are there.

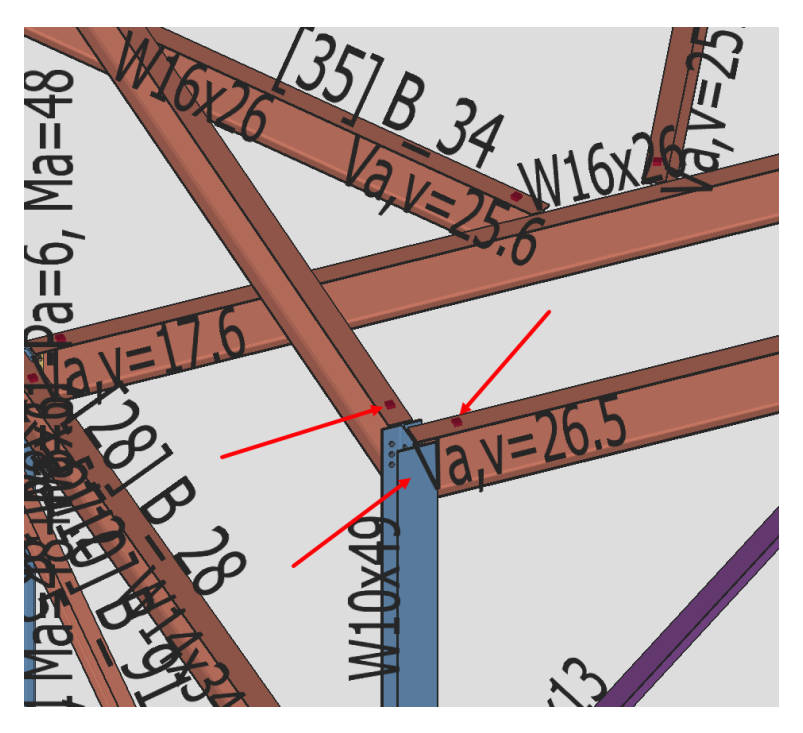

• The prompt now changes to Select analyzed members:

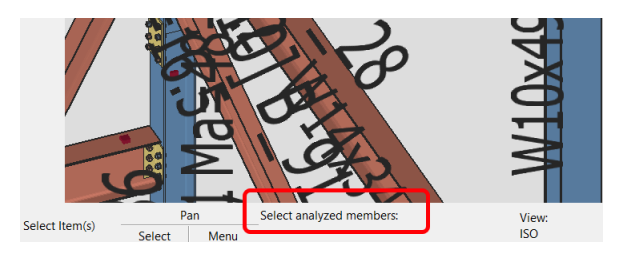

• Select the members to form the connection members and press Enter

**WARNING**: Use standard Windows selection method (Shift) to select multiple members

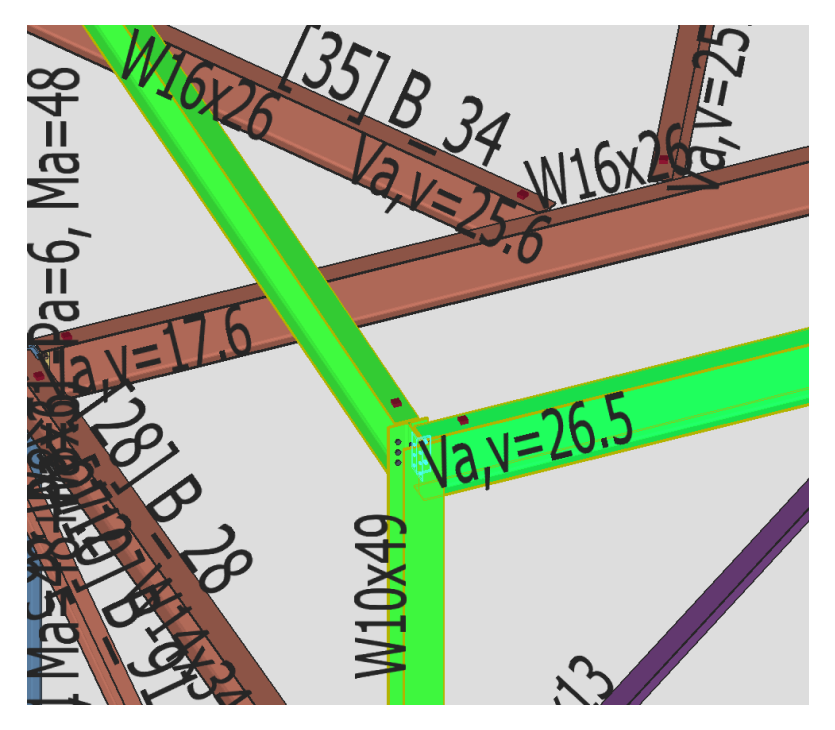

• The prompt then changes to Select connection items:

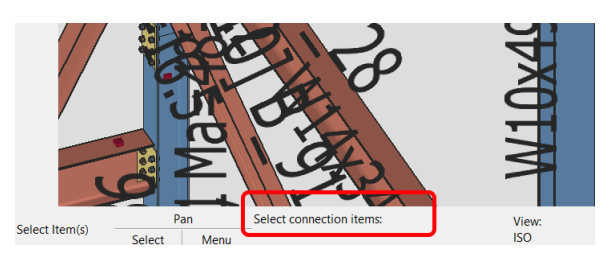

- Select the ancillary items that form the connection in SDS2 use a window selection method – and press Enter.
- A prompt appears asking if you like to import the recommended welds No is the best option as welds are exported from SDS2 very well

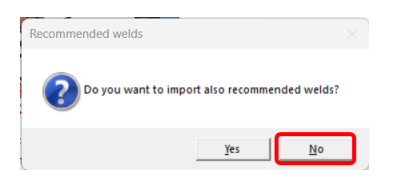

**WARNING: This dialog might not receive focus – we are working on this but in case it doesn't you can either tab through the open windows or find it on your task line.**

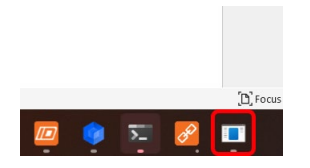

Only after answering this question will the items be imported into Checkbot

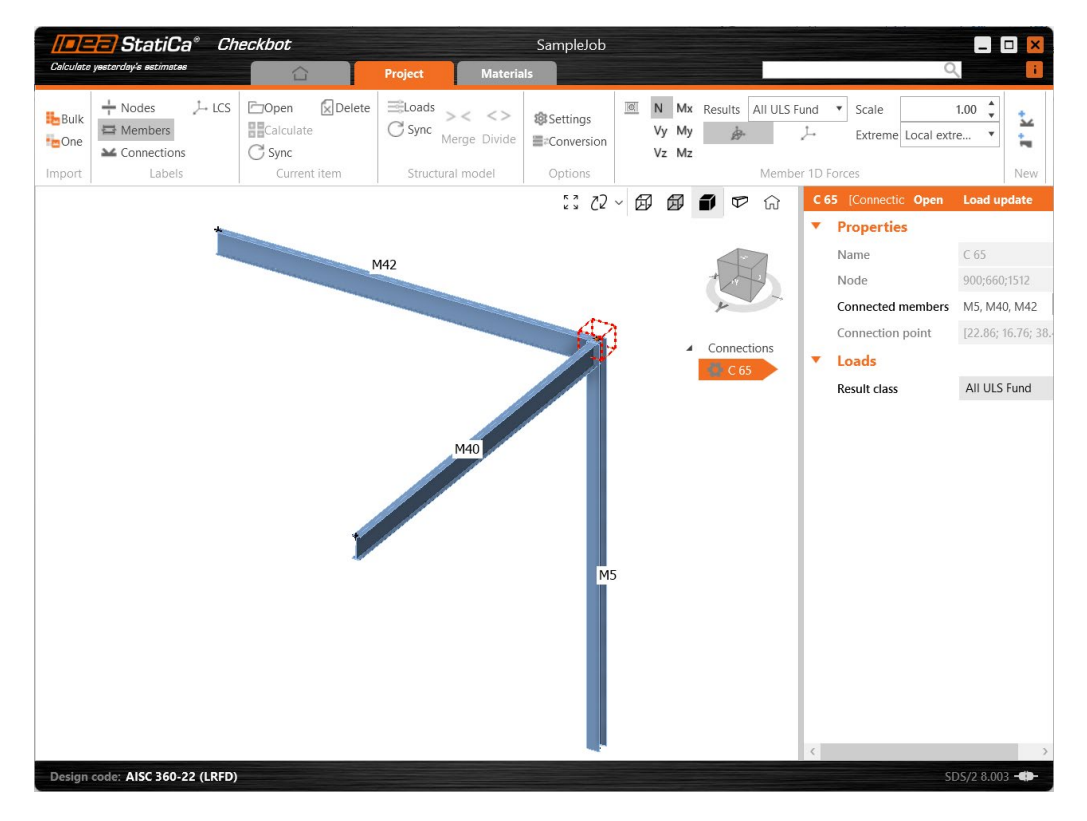

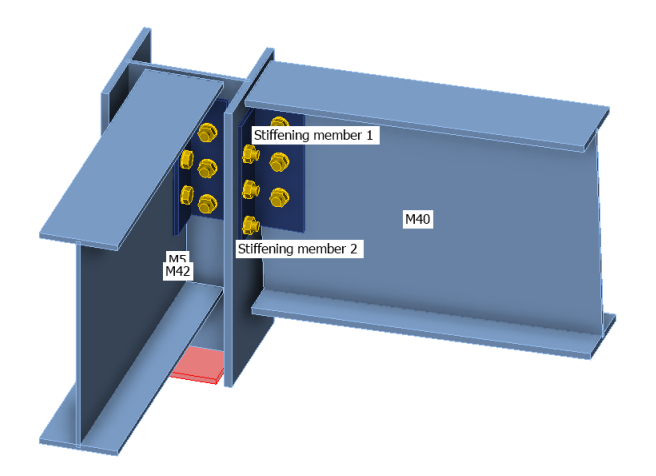

**WARNING: SDS2 will remain in limbo un�l you decide what you want to do next. You either carry on with IDEA Sta�Ca Checkbot or close it. Once closed focus will return to SDS2.**

To import more connections go through the process outline about again.

IDEA StatiCa Support

October 2023